**Community College of Rhode Island Distance Learning Program**

## **Blackboard Student How-To Guide**

## **Uploading Your Assignment in Blackboard**

Prepared by: Professor Daniel J. Donovan Distance Learning Coordinator - Academic Affairs

To complete your assignments in the Blackboard Learning Management System and submit them online, please complete the following steps. First, find the assignment that you are to work on in Blackboard and click on the name of the assignment. The assignments may be in a group with a name such as Written Assignments in the Blackboard menu (left side of the screen) or the assignment may be within a collection of material for a unit or module or week of a course. Instructors can organize their course in a variety of ways so you need to make yourself familiar with the organization selected by your particular instructor.

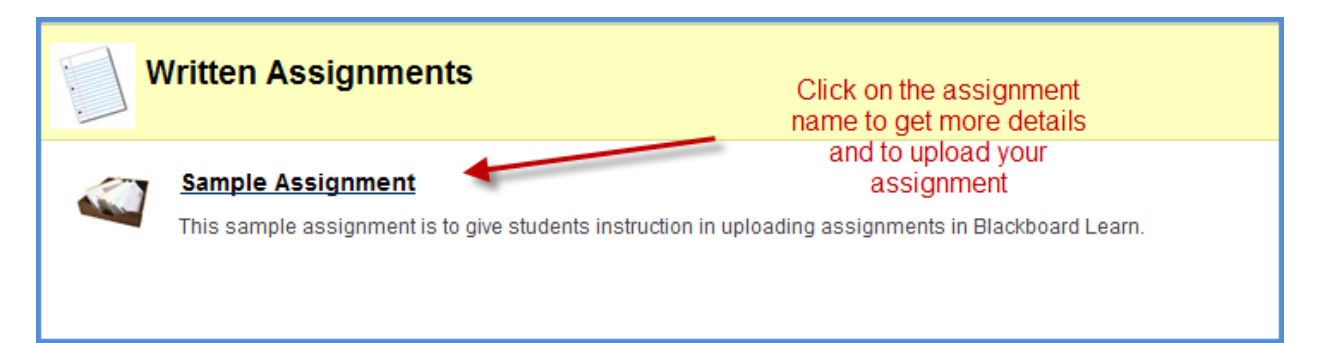

When you click on the assignment name as indicated by the red arrow above, the screen shown on the next page will appear. Your instructor may include some supporting files in "pdf" or "rtf" format for you to download as part of the assignment. For files with a "pdf" (portable document format) extension, you will need the free Adobe Reader to view them. It can be obtained at www.adobe.com. For files with an "rtf" (rich text format) extension, any word processor would be able to read those files. Your instructor may intend for you to use the "rtf" file as a template for your assignment.

When you are preparing your assignment file for uploading, make sure to include your last name as part of the assignment file name (e.g. jonesassign1.doc). The file name should not include any characters or symbols other than ordinary letters and numbers. Please avoid the use of the "#" symbol, as this can cause downloading problems. You can use the underscore character (\_) in place of a space in the file name. For MAC users, be sure that your file names have extensions (such as "doc) since some MAC programs do not add these extensions to file names.

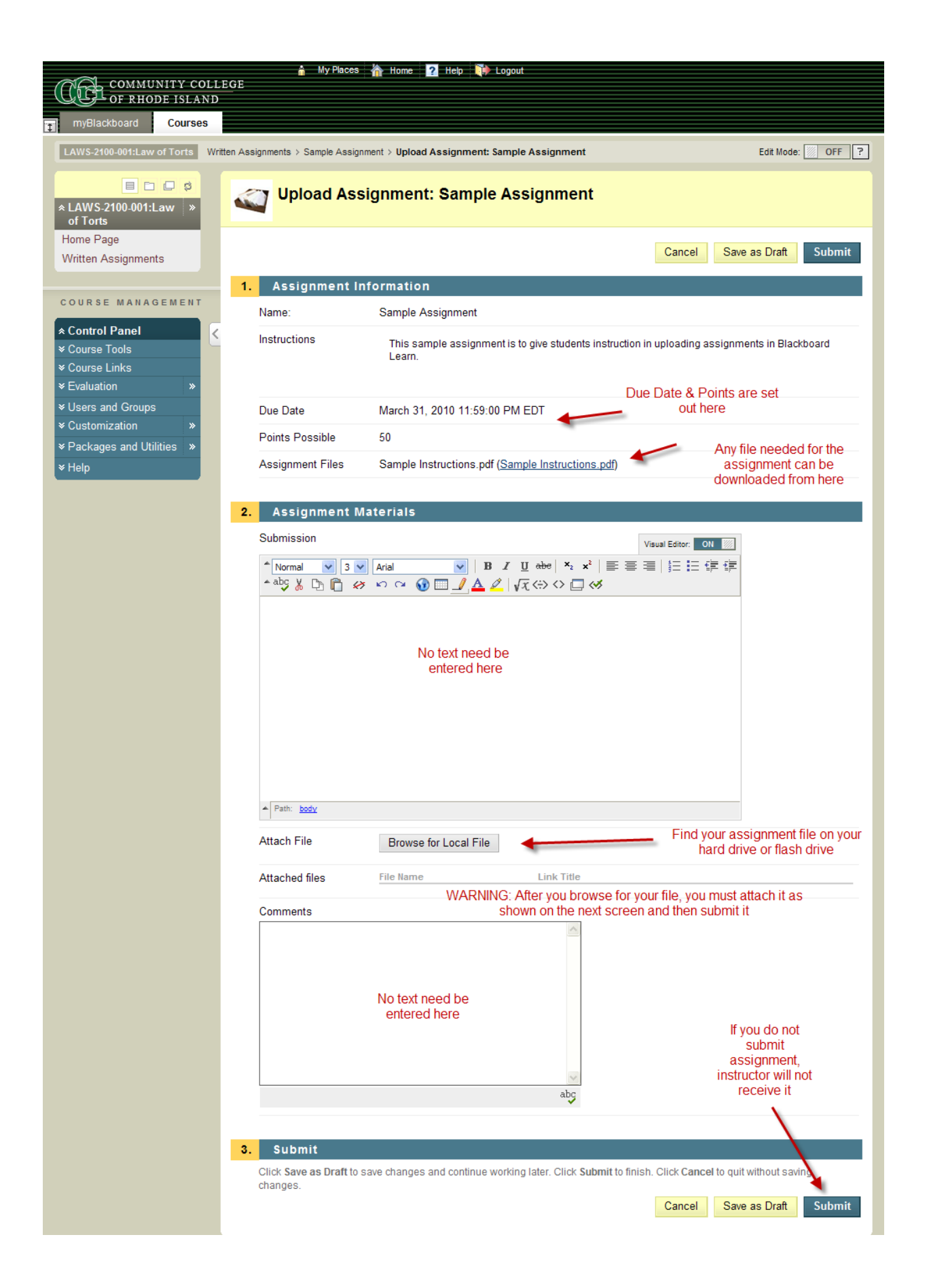

There are several text boxes on this Upload Assignment page, but there is no reason for a student to place any information in those text boxes. You just need to upload your completed assignment file.

To submit the assignment, first browse for the file on your hard drive or flash drive that you want to upload. Be sure to include your last name in the file name along with the name of the assignment. Once the file you want to submit is listed on the screen as shown below, click on the Attach File button.

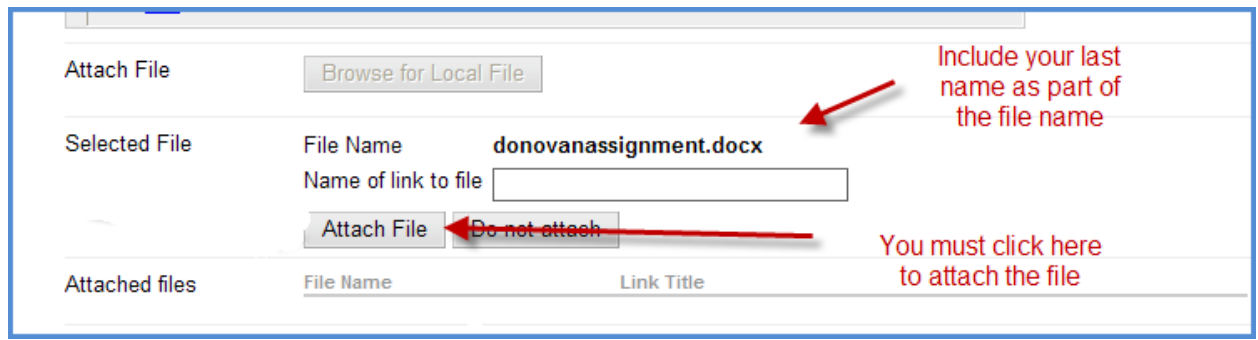

After clicking on the Attach File button, you screen should show the file as attached similar to the screen below:

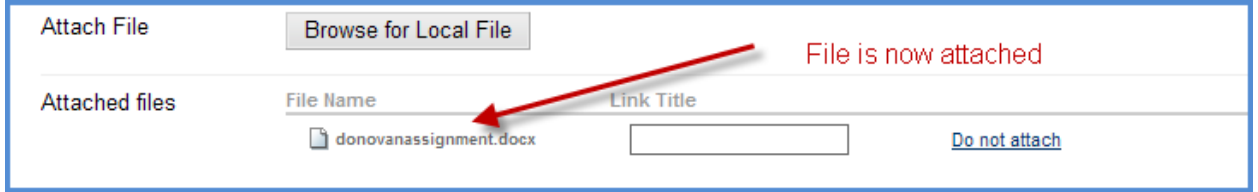

Scroll down to the bottom of the screen, and click on the word "Submit" to finish the upload of your assignment.

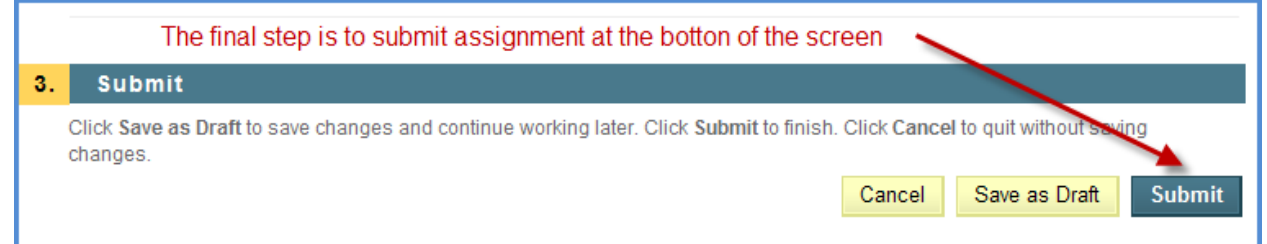